# HƯỚNG DẦN SỬ DỤNG

# DÀNH CHO QUẢN TRỊ VIÊN BÁO CÁO TÌNH HÌNH ĐÀO TẠO **TRONG ĐƠN VỊ**

# MỤC LỤC

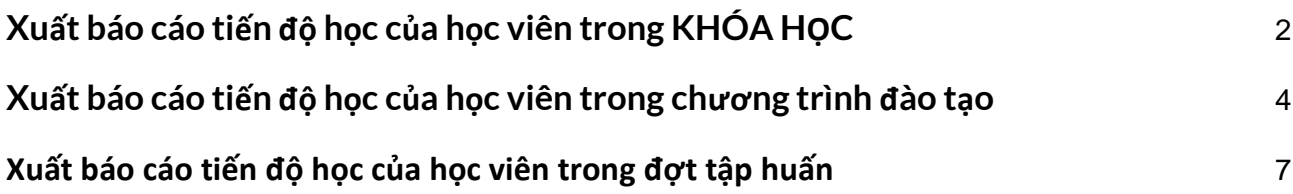

# <span id="page-2-0"></span>1.Xuất báo cáo tiến độ học của học viên trong KHÓA HỌC

Bước 1: Đăng nhập với vai trò là quản trị viên

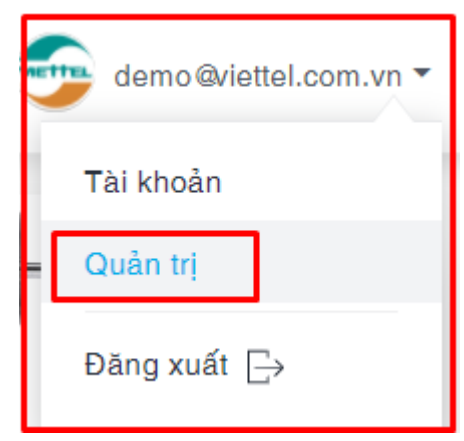

Bước 2: Click chuột vào khóa học mà bạn muốn xem tiến độ học

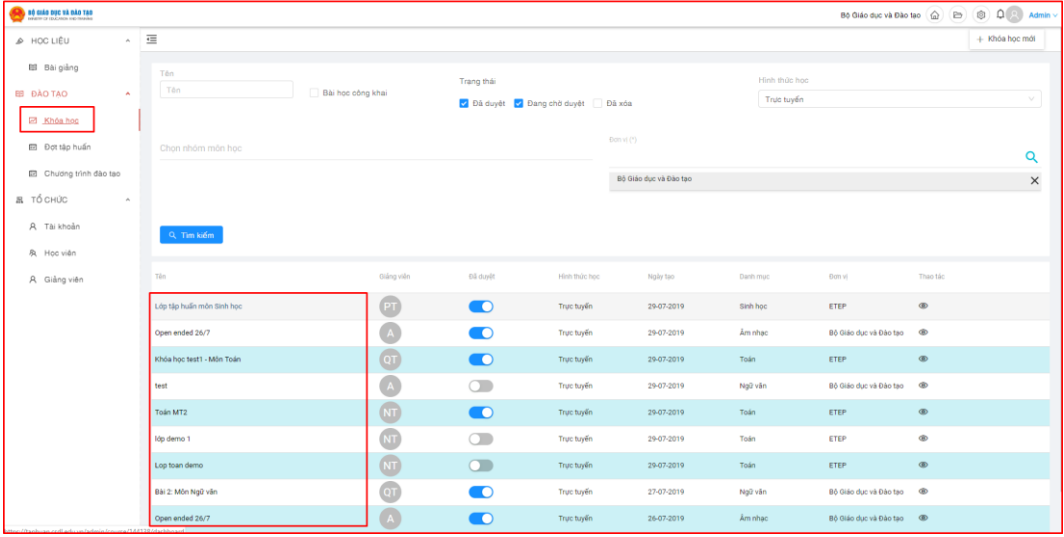

Bước 3: Chon XEM & CHẤM ĐIỂM.

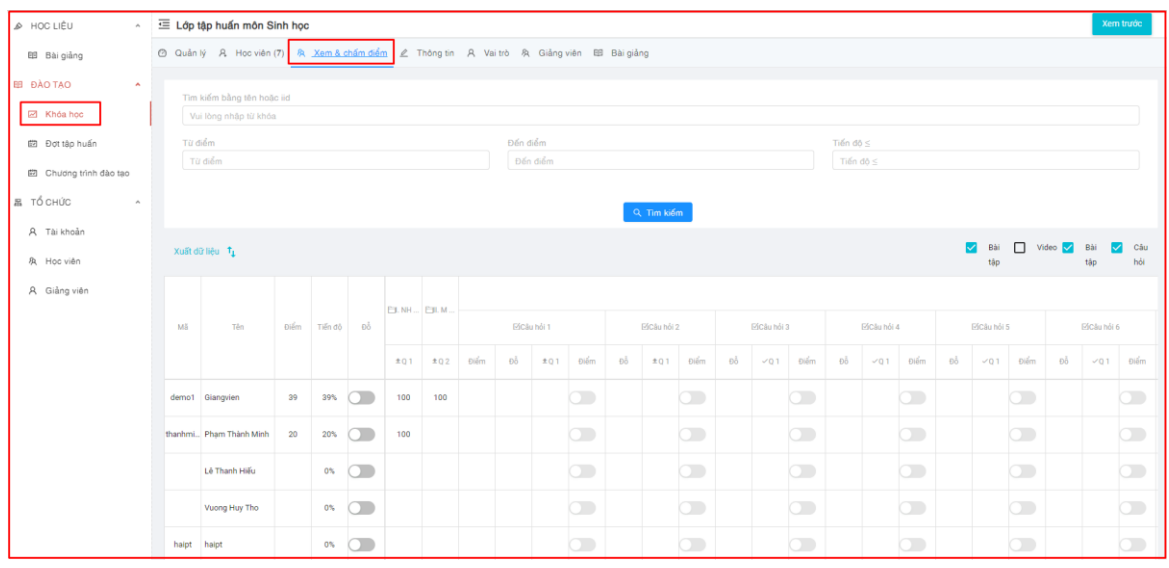

- Tìm kiếm tên học viên mà bạn muốn xem tiến độ học và kết quả
- Lọc các học viên có điểm Từ ĐIỂM- ĐẾN ĐIỂM
- $-$  Lọc các học viên theo tiến độ Tiền độ s
- Bên dưới là danh sách học viên trong khóa học: điểm, tiến độ, danh sách các nội dung học

Bước 4: Cập nhật dữ liệu và Xuất điểm

- (1): Kéo chuột xuống bên dưới danh sách kết quả học viên và click CẬP NHẬT TIẾN TRÌNH HỌC TẬP
- $-$  (2): Chọn XUẤT DỮ LIỆU để tải file excel kết quả học tập của học viên trong khóa học về máy tính

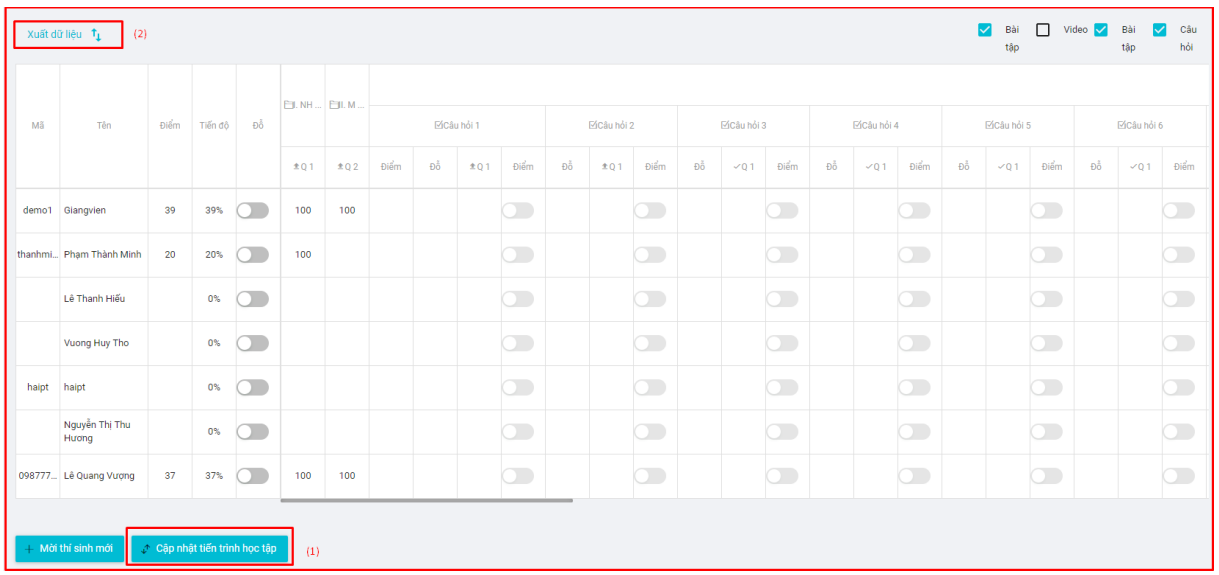

## <span id="page-4-0"></span>2. Xuất báo cáo tiến độ học của học viên trong chương trình đào tạo

Bước 1: Vào chương trình đào tạo mà quản trị viên muốn xuất báo cáo tiến độ

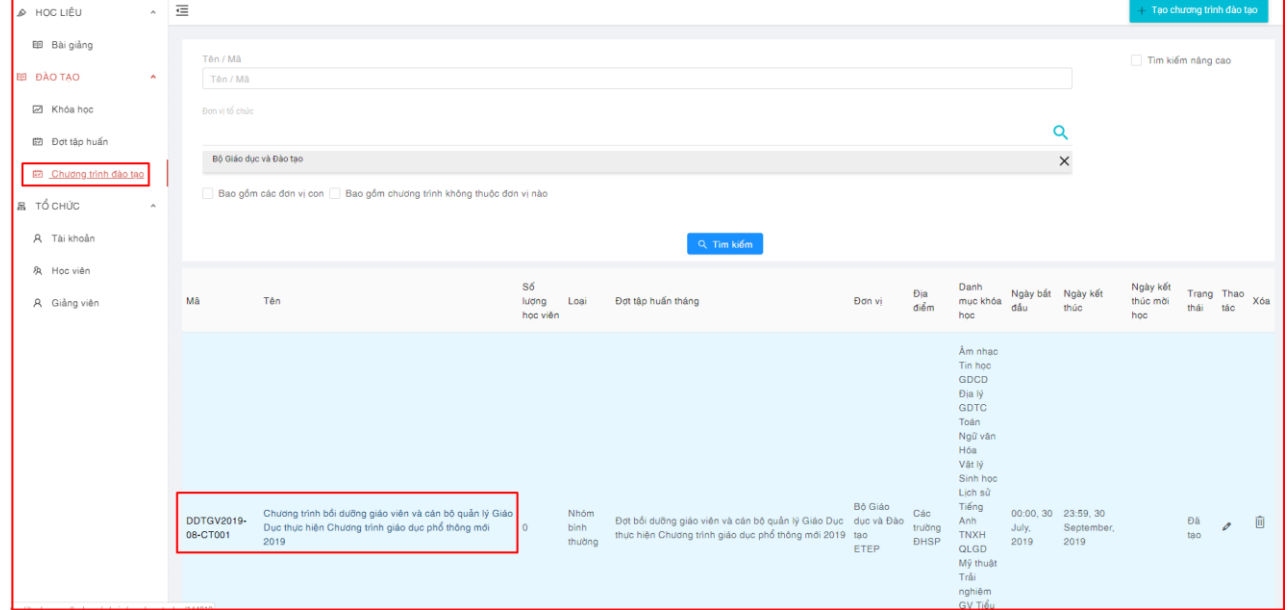

### Bước 2: Chọn mục BÁO CÁO TIẾN ĐỘ HỌC TẬP

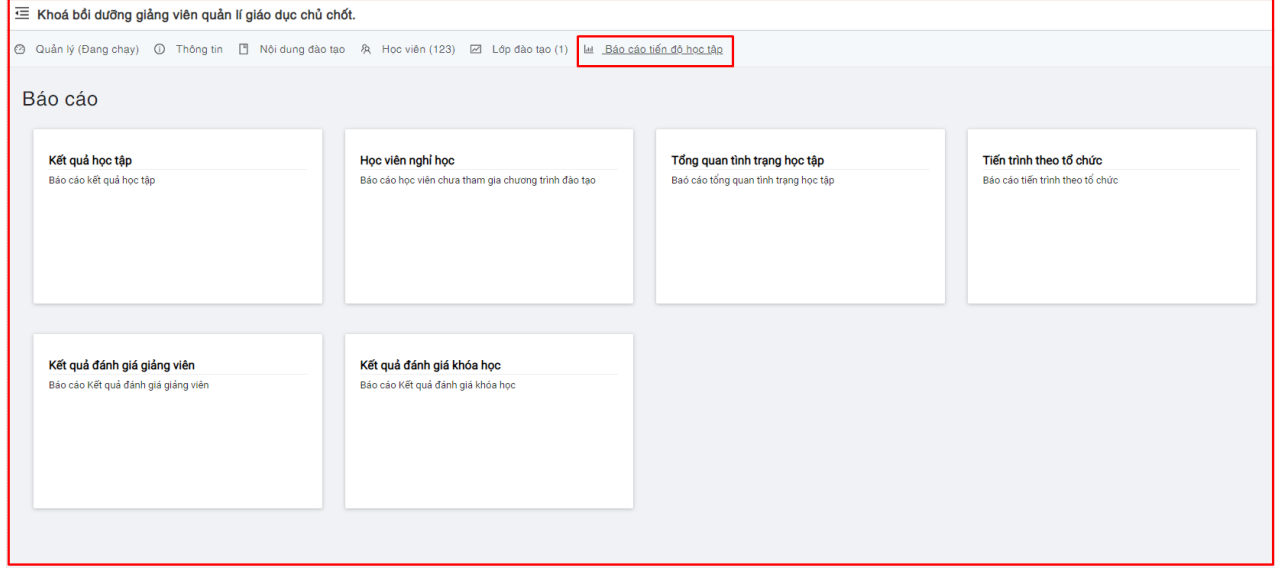

Bước 3: Chọn Mục KẾT QUẢ HỌC TẬP để xem kết quả của học viên trong chương trình

#### đào tạo

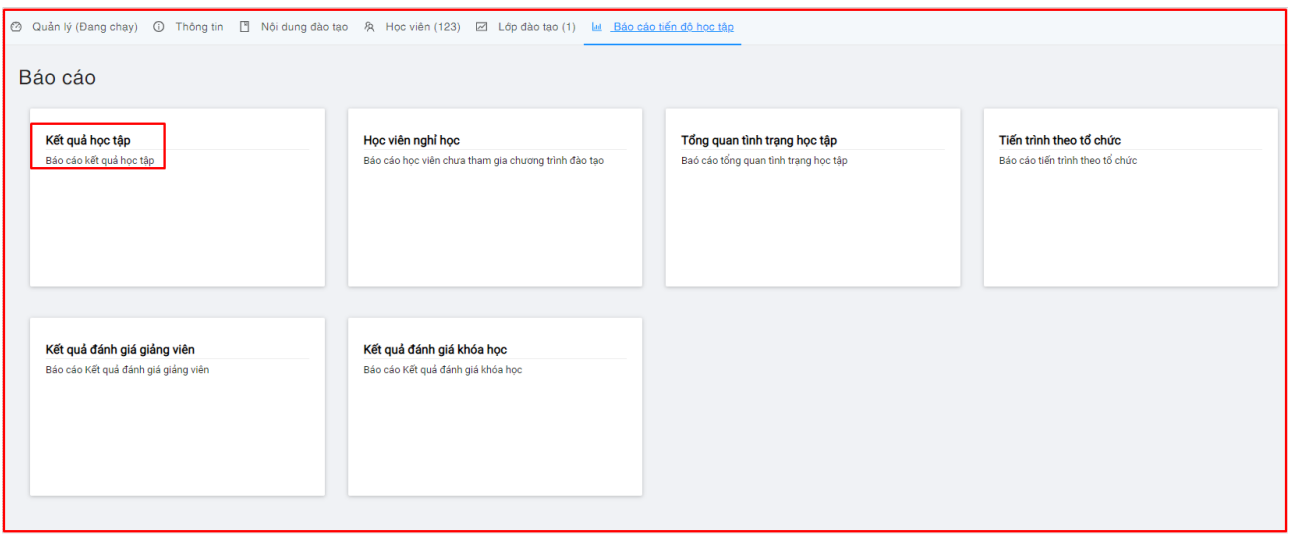

### Bước 4: Cập nhật tiến trình học tập và xuất dữ liệu

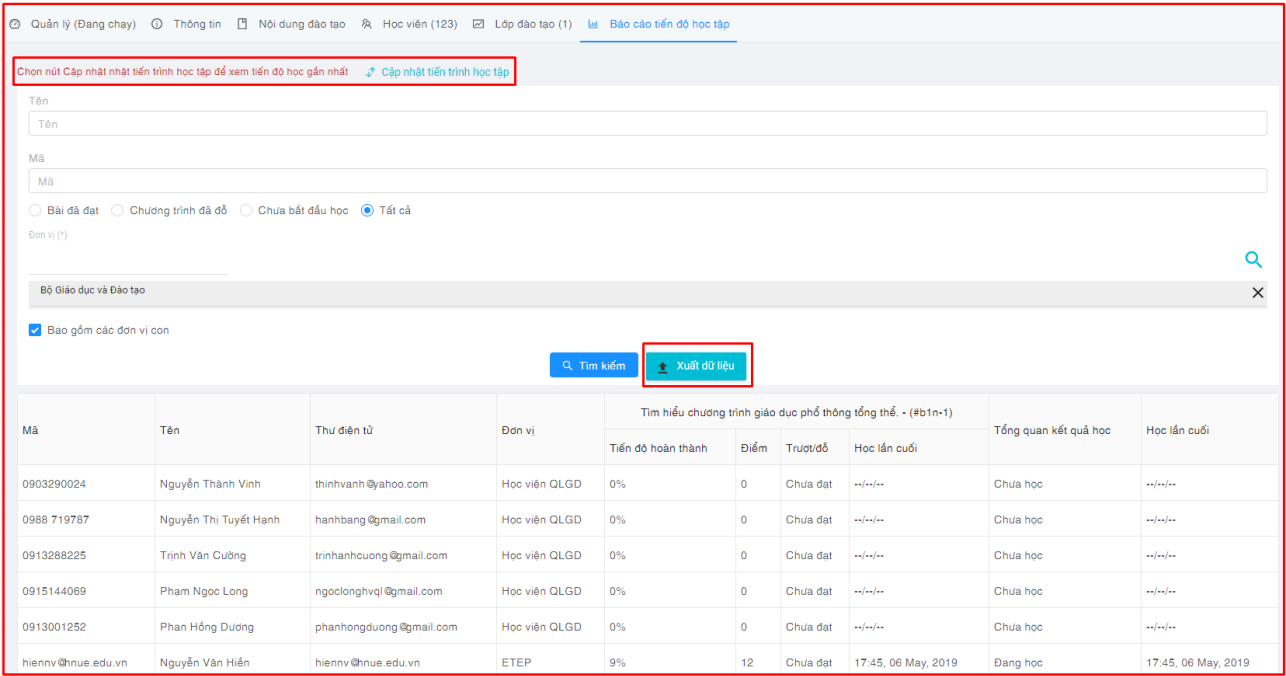

- Chọn CẬP NHẬT TIẾN TRÌNH HỌC TẬP để cập nhật tiến trình gần nhất
- Chọn các mục tìm kiếm bên dưới để lọc học viên:
	- + Tên học viên
	- + Mã học viên
	- + Tick vào:
		- Bài đã đạt: Học viên đã đạt ít nhất 1 bài học của chương trình đào tạo
- Chương trình đã đỗ: học viên đã đạt/đỗ toàn bộ các bài học trong chương trình đào tạo
- Chưa bắt đầu học: học viên chưa bắt đầu học bài học nào trong chương trình đào tạo
- Tất cả: tiến độ học của toàn bộ học viên trong chương trình
- + Đơn vị: Lựa chọn đơn vị mà quản trị viên muốn xuất kết quả và các đơn vị con (tick vào BAO GỒM CÁC ĐƠN VỊ CON)
- Chọn XUẤT DỮ LIỆU để xuất file excel dữ liệu về máy tính

## Trong trường hợp Báo cáo tiến độ giữa các tổ chức, đơn vị trong cùng 1 chương **trình đào tạo,**

Bước 1 và Bước 2 thao tác như trên. Các bước tiếp theo như sau:

Bước 3: Chọn TIẾN TRÌNH THEO TỔ CHỨC

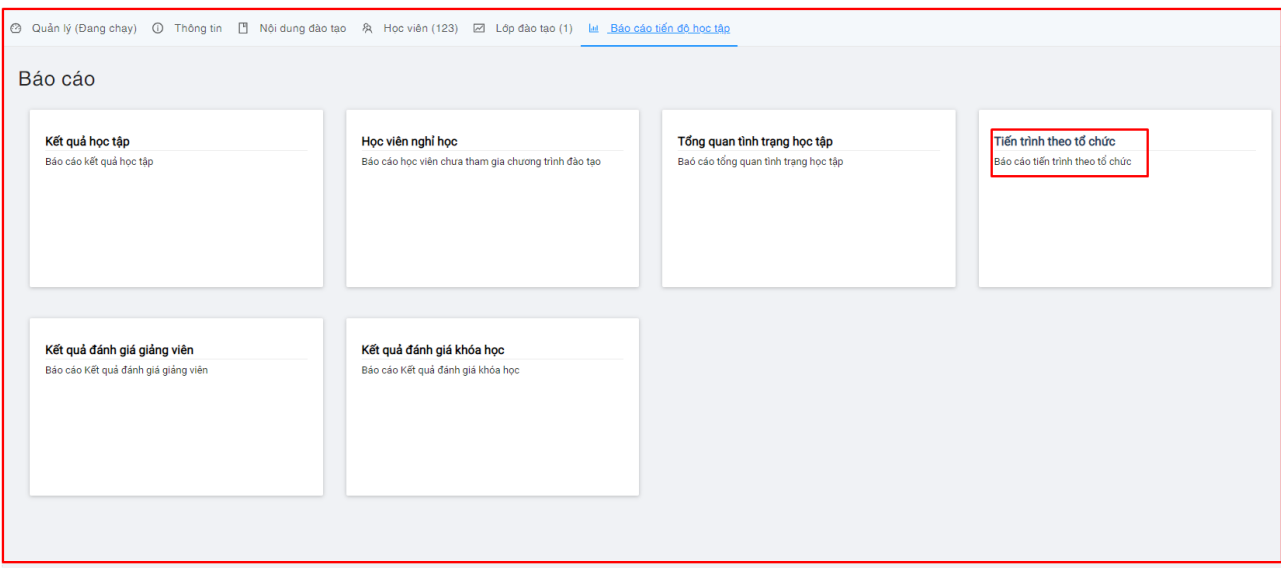

Bước 4: Xem báo cáo. Click vào XEM Tỷ LỆ để xem các thông số dưới dạng %. Hệ thống đang để mặc định dưới dạng số

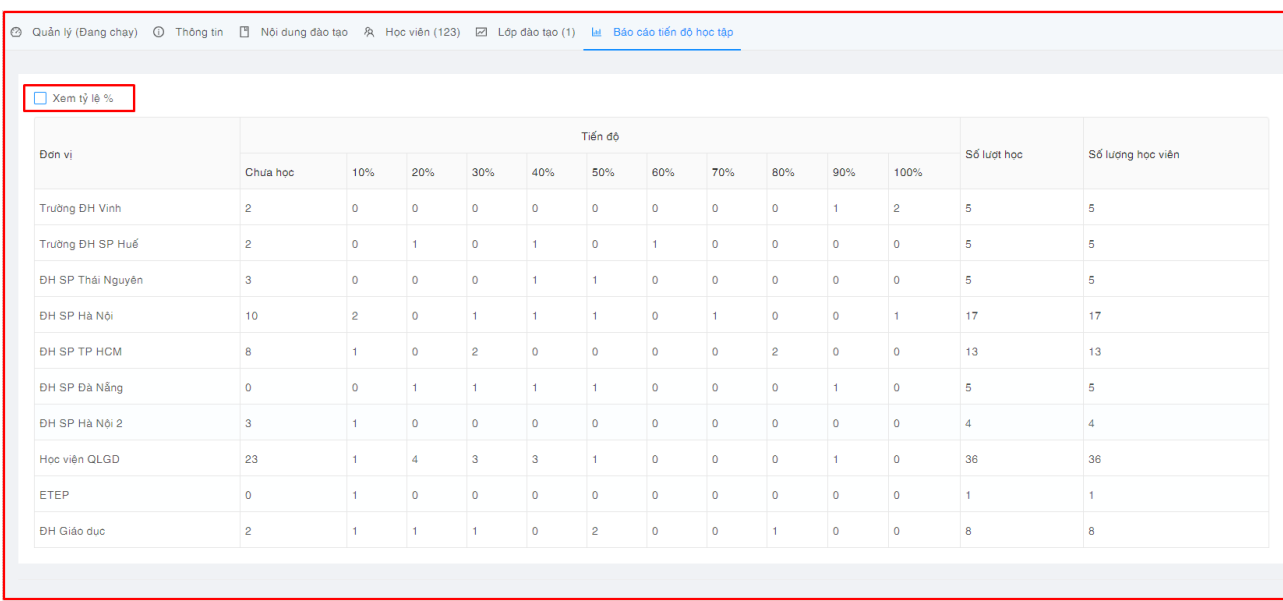

## <span id="page-7-0"></span>3.Xuất báo cáo tiến độ học của học viên trong đợt tập huấn

Bước 1: Vào đợt tập huấn mà quản trị viên muốn xuất báo cáo tiến độ

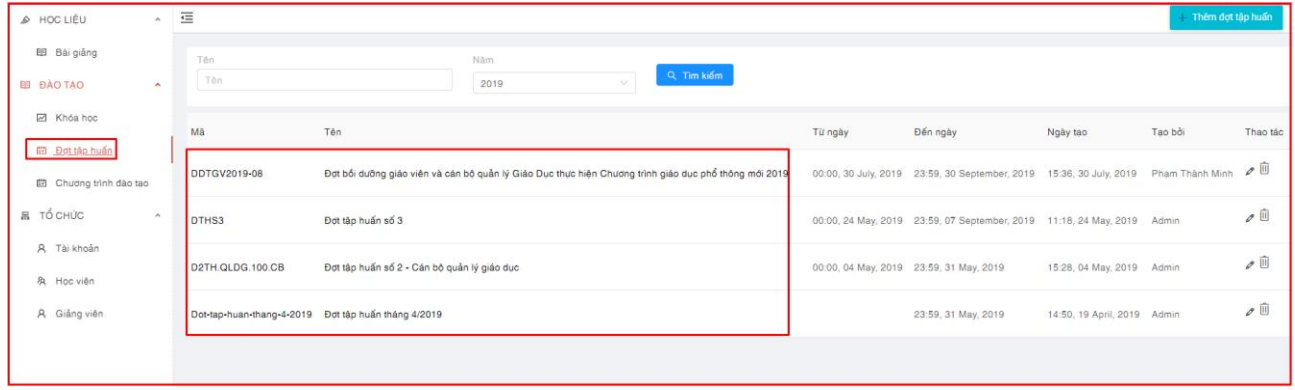

Bước 2: Xem và xuất kết quả học của đợt tập huấn:

- Chọn KẾT QUẢ HỌC CỦA ĐỢT TẬP HUẤN: Hiển thị thông tin kết quả tổng quát của Đợt tập huấn: các chương trình đào tạo, khóa học thuộc đợt tập huấn.
- Chọn XUẤT KẾT QUẢ để tải file excel kết quả về máy tính

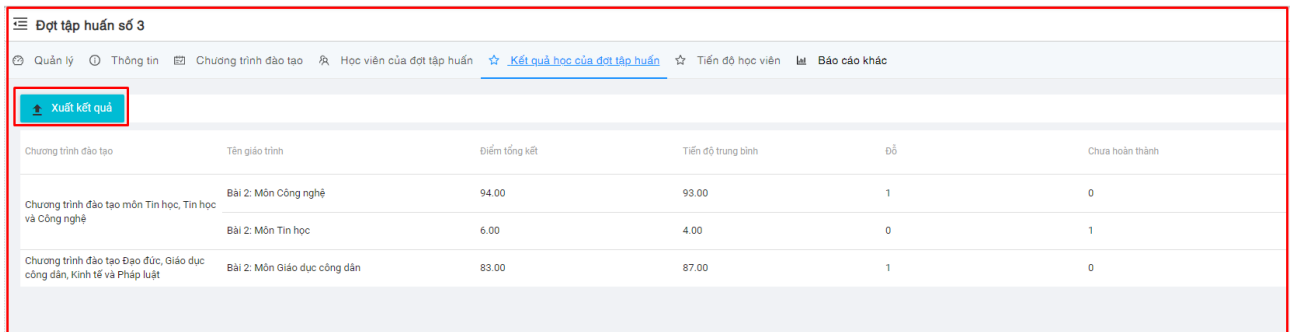

### **XEM TIẾN ĐỘ CỦA HỌC VIÊN TRONG ĐỢT TẬP HUẤN:**

Bước 1 thao tác như trên, các bước sau thực hiện như sau:

Bước 2: Xem tiến đô học viên

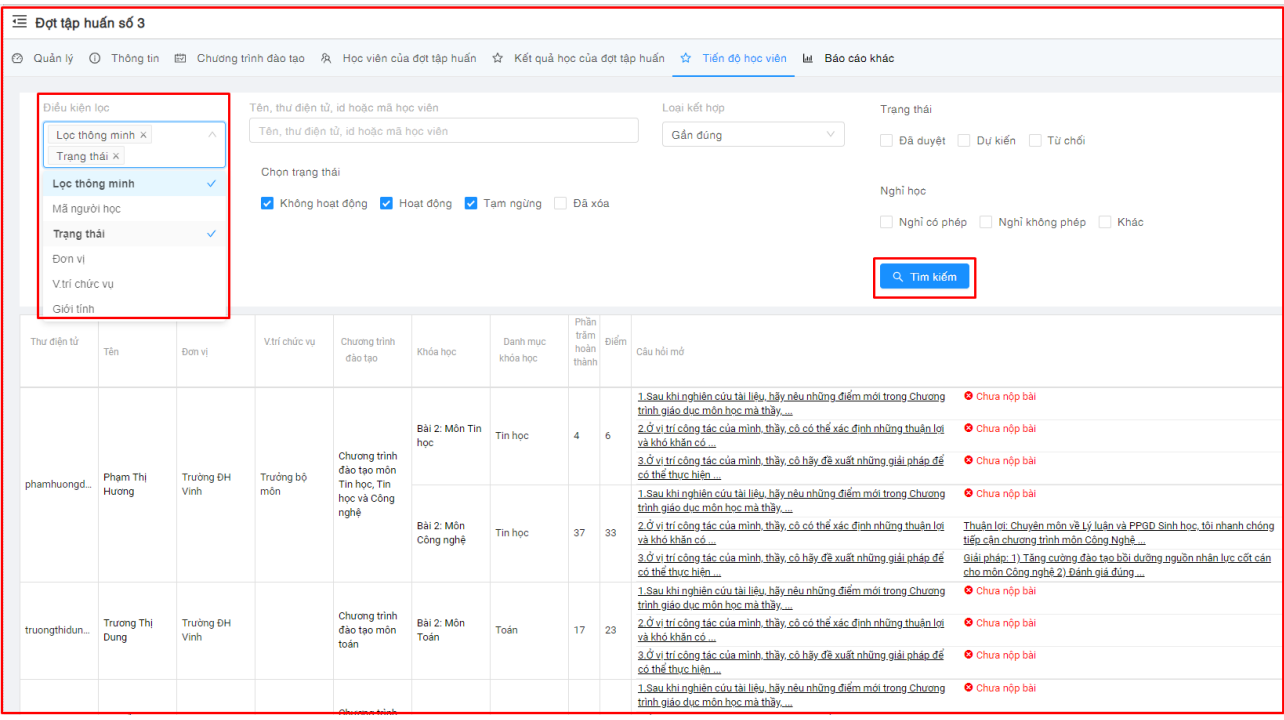

- Chon TIẾN ĐỘ HỌC VIÊN
- Tìm kiếm bằng các điều kiện lọc: Lọc thông minh, mời người học, trạng thái, đơn vị, vị trí chức vụ, giới tính
- Lọc tên, email, mã học viên
- Chọn trạng thái
- Click TÌM KIẾM để hiển thị danh sách tiến độ học viên theo điều kiện lọc